# **各省市、自治区分区赛参赛指南**

# **一、报名注意事项**

1:使用谷歌浏览器

2: 请认真准确无误填报参赛信息和排序名单, 获奖证书以系统顺序为准

3: 目前安徽赛区, 重庆赛区, 广东赛区, 广西赛区, 海南赛区, 河北赛区, 黑龙江赛区, 湖南赛区,江西赛区,内蒙古赛区,宁夏赛区,青海赛区,陕西赛区,上海赛区,天津赛区, 西藏赛区,新疆赛区,云南赛区参照此报名指南 4 月 1 日开始报名,其他省份以各省秘书 处通知和参赛指南为准。

4: 报名过程中如遇到问题, 联系技术人员解决, 电话(微信): 15057160521

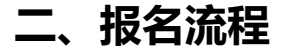

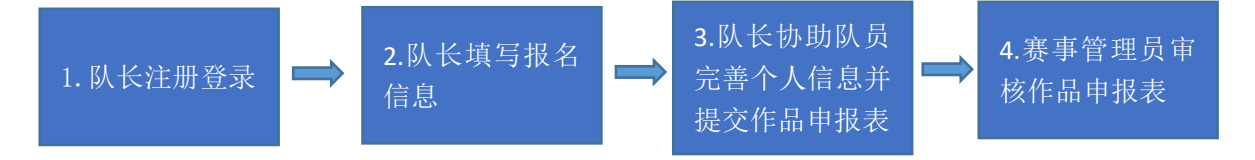

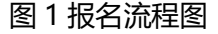

报名流程分为四个步骤(见图 1):队长注册登录,队长填写报名信息,队长协助队员完善个 人信息并提交作品申报表,赛事管理员审核报名队伍并上传盖章报名信息表。接下来对上述 四个步骤做详细说明:

#### **步骤一:队长注册登录**

1. 打开注册页面:点击官网地址:http://www.robotcontest.cn/home,进入官网,点击 省市分区赛,选择所在省份进入,如图 2,举个例子,选择安徽省如图 3

|                                              |                      | http://www.robotcontest.cn/ | 中国高校智能机器人创意大赛     |                        |                            |
|----------------------------------------------|----------------------|-----------------------------|-------------------|------------------------|----------------------------|
| 首市<br>组织机构<br>制度文件                           | 赛事动态<br>赛事回顾         | 系列赛<br>成果展示                 | 指导培训<br>媒体社评      | 我要投稿                   | 文章录<br>提案<br>$\Omega$      |
| 2022<br>浙江省<br>第4届<br>浙江省                    | 浙江寒区<br>秘书处:浙江大学机械工, | 专项赛-俄罗斯方块<br>秘书处:           | 专项寒-四足机器人<br>秘书处: | 安徽寒区<br>総书处:           | 北京寒区<br>除书处:               |
| 中国高校智能<br>机器<br>人创意<br>2022-05-01-2022-07-07 | 重庆赛区<br>秘书处:         | 福建寒区<br>秘书处:                | 日肃寒区<br>秘书处:      | 广东寒区<br>秘书处:           | 厂西赛区<br>秘书处:               |
| 浙江赛区<br>帯の城市 吉置 浙江省<br>主の方 浙江省大学生科技竞赛委员会     | <b>击州寒区</b><br>秘书处:  | 海南寒区<br>秘书处:                | 河北寒区<br>秘书处:      | 河南寒区<br>秘书处:           | 黑龙汀寒区<br>秘书处:              |
| 承办方 浙江大学<br>秘书处 浙江大学机械工程学院浙江大                | 湖北寒区<br>秘书处:         | 湖南寒区<br>秘书处:                | 吉林赛区<br>秘书处:      | <b>江苏寒区</b><br>秘书处:    | <b>江西塞区</b><br>秘书处:        |
|                                              | 辽宁赛区<br>秘书处:         | 内蒙古赛区<br>秘书处:               | 宁夏赛区<br>经书外:      | 吉海赛区<br>秘书外:           | 山东寒区<br>秘书处:               |
|                                              | 山西塞区<br>秘书处:         | 陕西赛区<br>经书处:                | 上海赛区<br>秘书外:      | 四川寒区<br><i>输书</i> (h): | 天津赛区<br>秘书处:               |
|                                              | 西哥西区<br>69-书处:       | 新疆赛区<br>轻书处:                | 云南寒区<br>船书处:      | 进行中<br>洪澳台赛区<br>段书处:   | 专项赛-VEX U智能<br>秘书处:浙江省金额市人 |

图 2 省市分区赛

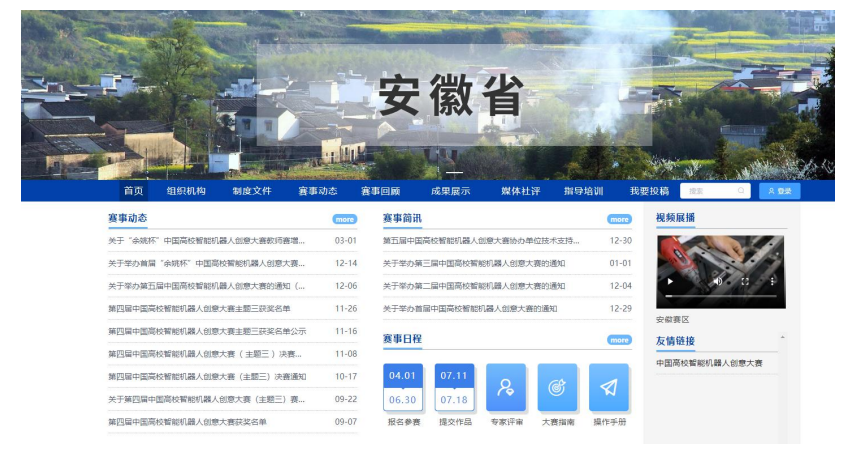

图 3 浙江省官网

2. 未登录状态请先登录账号, 如图 4

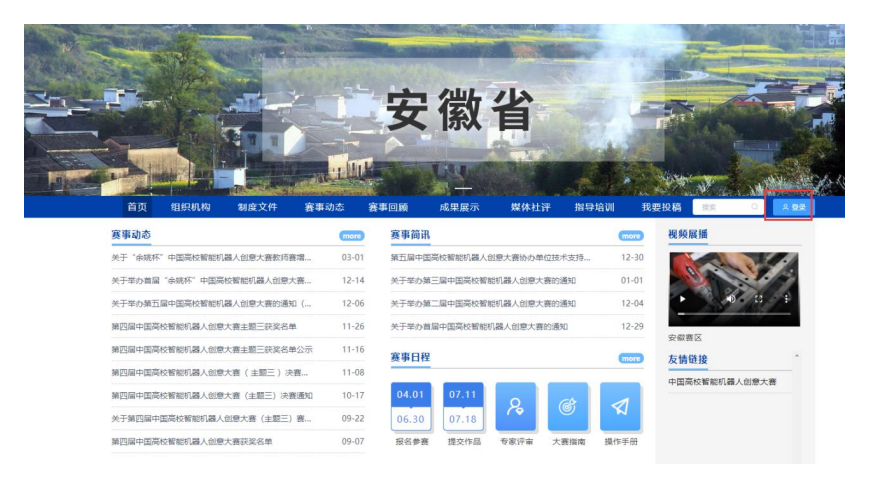

图 4 官网登录

先注册,后登录;若已有账号,直接点击账户登录。图 5 显示用户注册入口,图 6 显示 用户登录入口

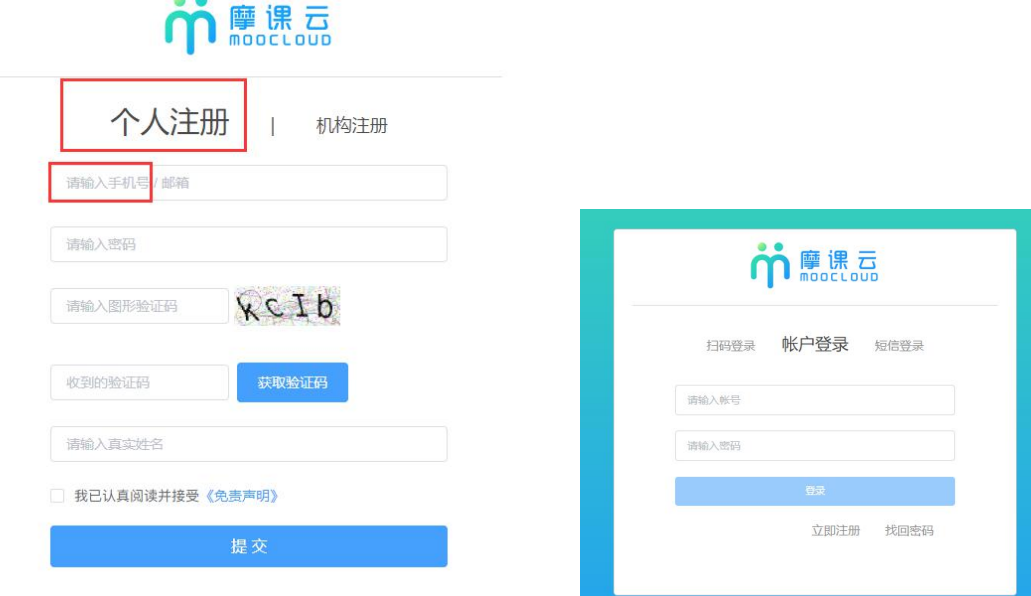

#### 图 5 用户注册界面 网络罗斯 的复数医自动的 图 6 用户登录界面

#### **步骤二:队长填写报名信息**

1.队长在对应省份官网,点击报名参赛,如图 7

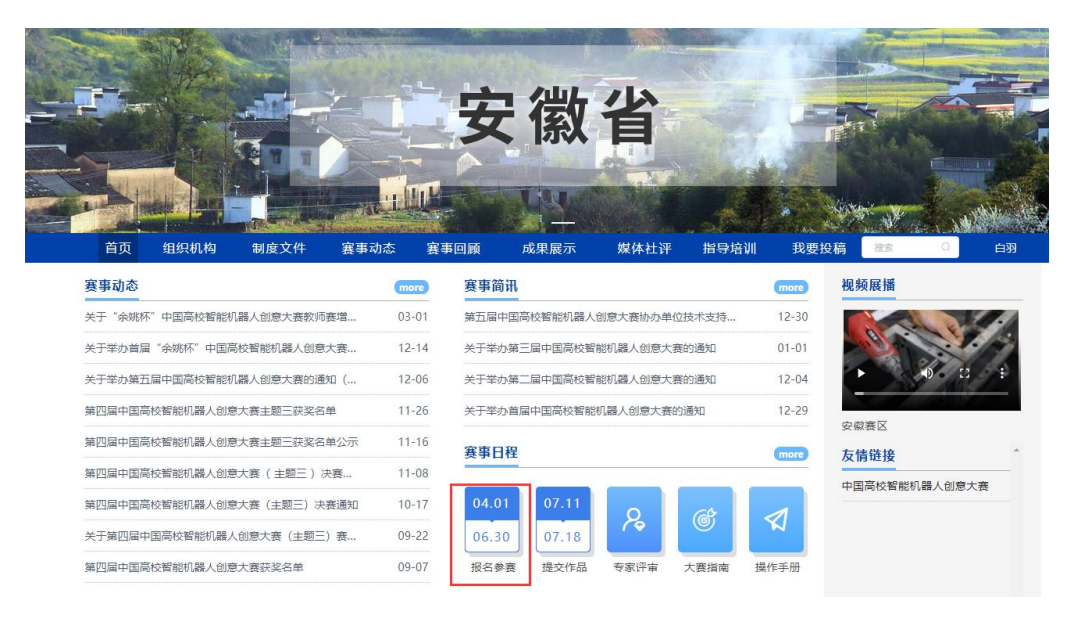

图 7 报名参赛

2. 队长完善个人信息: 登录之后, 队长先完善个人信息, 如图 8 所示, 星号必填, 信息填

# 写好点击下一步

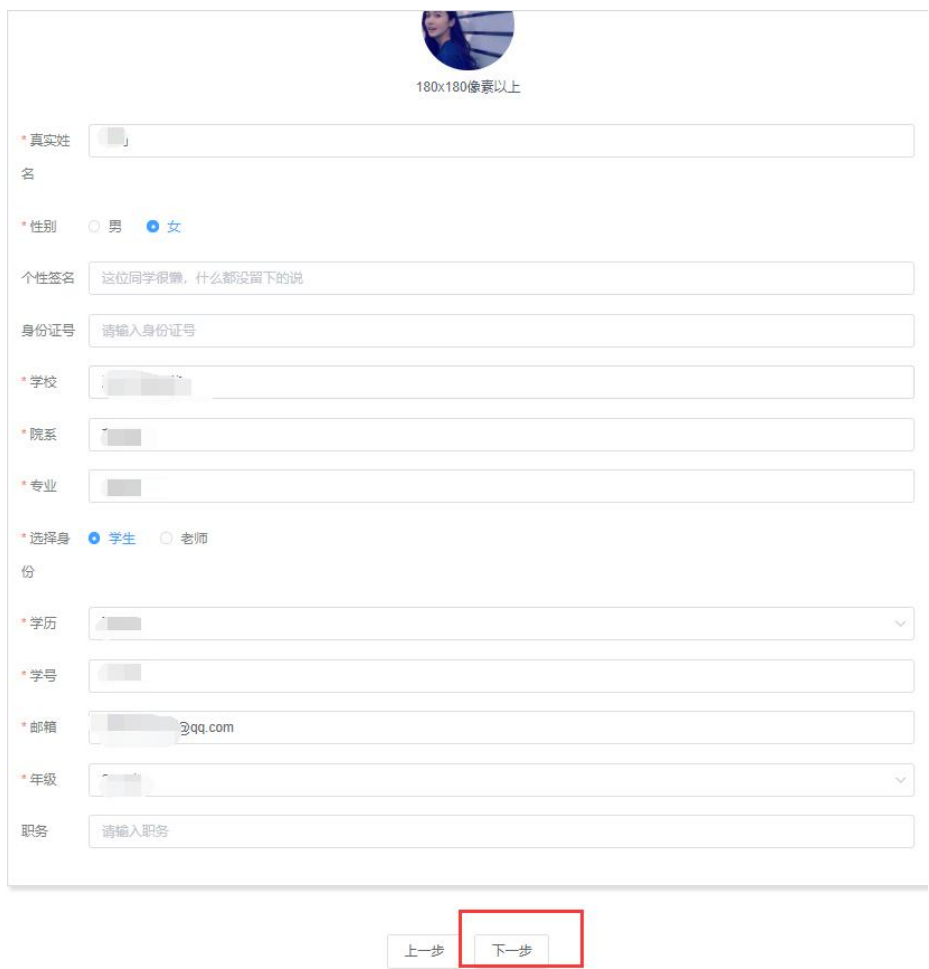

#### 图 8 完善个人信息页面

3. 队长填写报名表信息

队长按照如下操作完成报名表填写, 如图 9 所示:

(a) 输入参赛队伍名

(b) 输入该团队指导老师信息,姓名与手机号要对应,可删除增加

(c) 输入该团队参赛者信息,姓名与手机号要对应,可删除增加

(d) 填写完毕,点击下一步

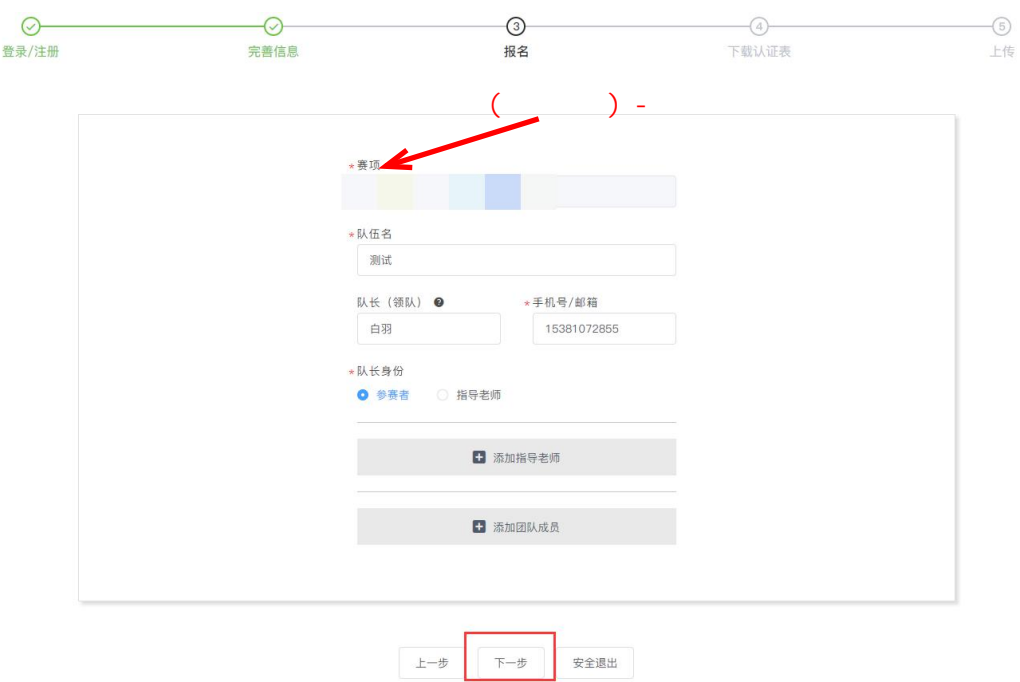

图 9 报名信息页面

# **步骤三:队长协助队员完善个人信息**

1. 队长填写报名表后, 如图 10 团队显示报名未完成-队员信息未完善; 点击团队进去如图

# 11 可查看未完善个人信息的成员姓名。

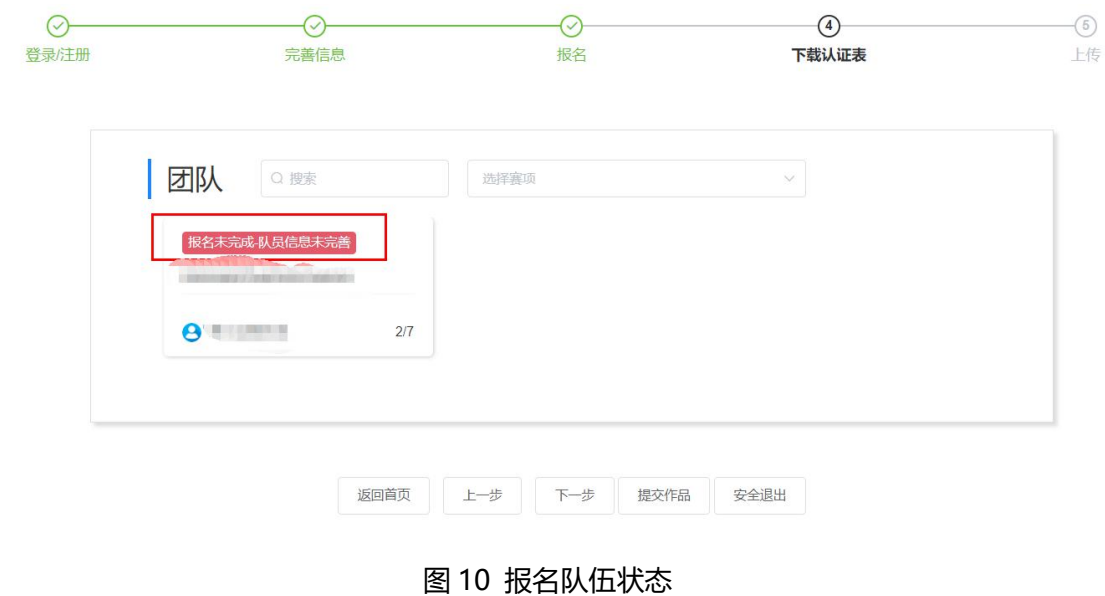

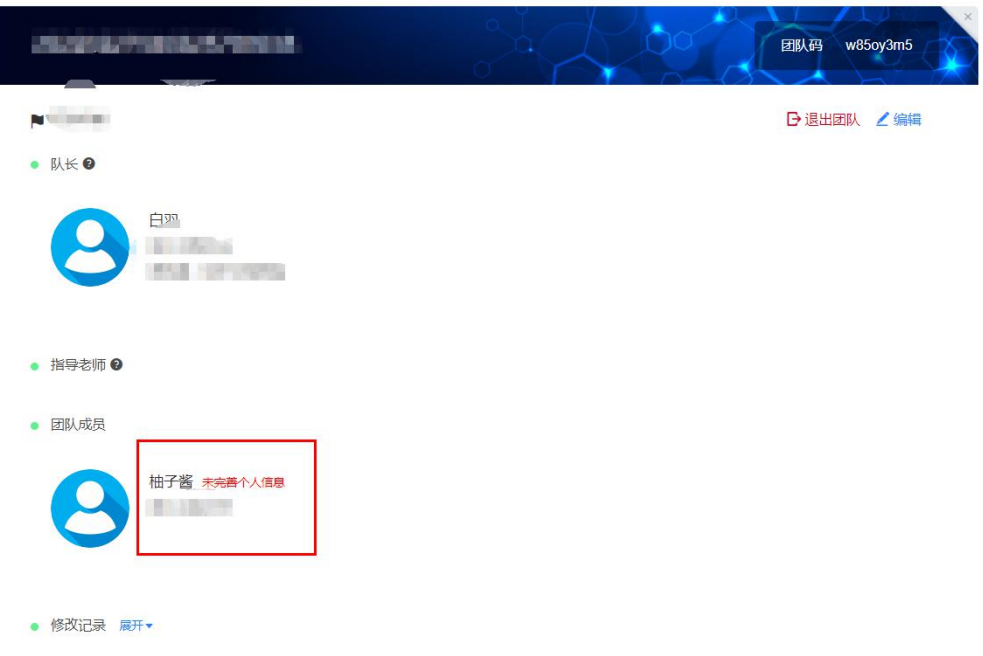

图 11 队伍编辑页面

2. 队长帮助或通知团队成员填写完成个人信息。

# **登录用户名:用户手机号,登录密码:手机号后 6 位**。

注意:此时队员不需要重新注册账号,如图 12 所示点击登录, 登录后点击我的竞赛, 只需 要完善个人信息即可(如图 13 所示),完善个人信息后即可退出系统。

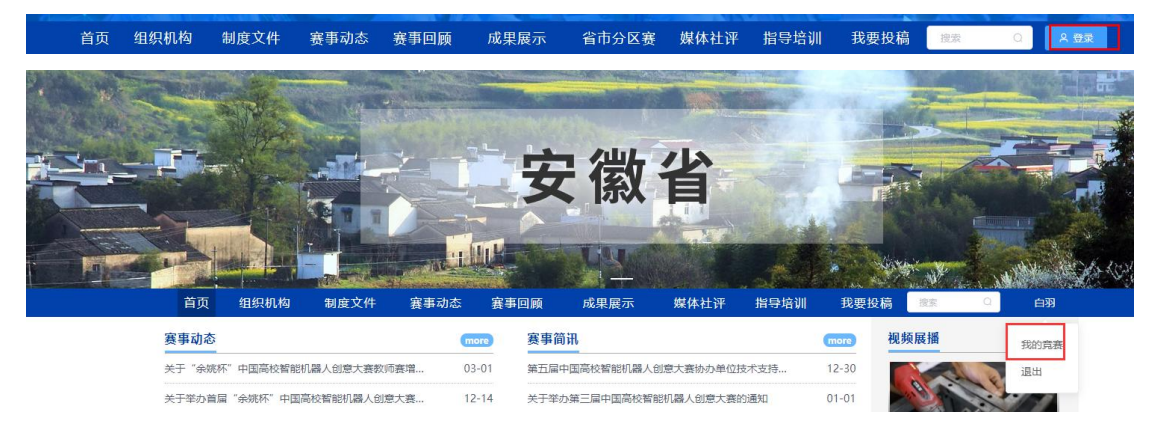

图 12 我的竞赛

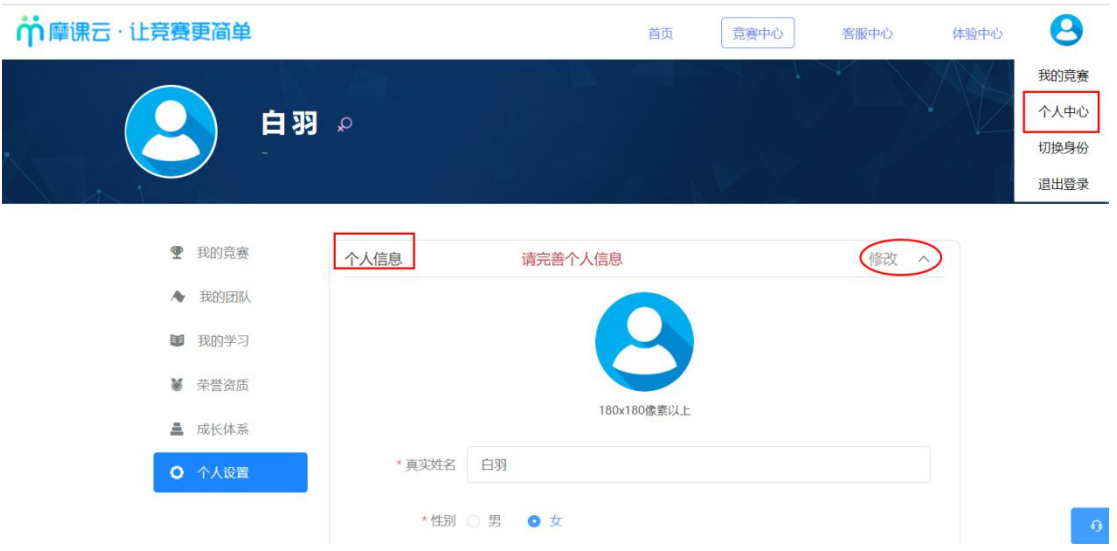

图 13 个人信息页面

3. 当队员个人信息完善过后,显示报名未完成-补交材料未提交;点击下一步,提交盖章版 作品申报表,待赛事管理员核对过后,显示报名成功参赛者即可完成报名。如图 14 报名表为该链接的附件 2:

<http://www.robotcontest.cn/datacenter/news/detail?id=2172>

# 图 14 报名成功页面

 $\begin{array}{|c|c|c|c|c|} \hline \multicolumn{3}{|c|}{E-\bar{\mathcal{B}}}&\multicolumn{3}{|c|}{F-\bar{\mathcal{B}}}&\multicolumn{3}{|c|}{E-\bar{\mathcal{B}}}&\multicolumn{3}{|c|}{E-\bar{\mathcal{B}}}&\multicolumn{3}{|c|}{E-\bar{\mathcal{B}}}&\multicolumn{3}{|c|}{E-\bar{\mathcal{B}}}&\multicolumn{3}{|c|}{E-\bar{\mathcal{B}}}&\multicolumn{3}{|c|}{E-\bar{\mathcal{B}}}&\multicolumn{3}{|c|}{E-\bar{\mathcal{B}}}&\multicolumn{3}{|c|}{$ 

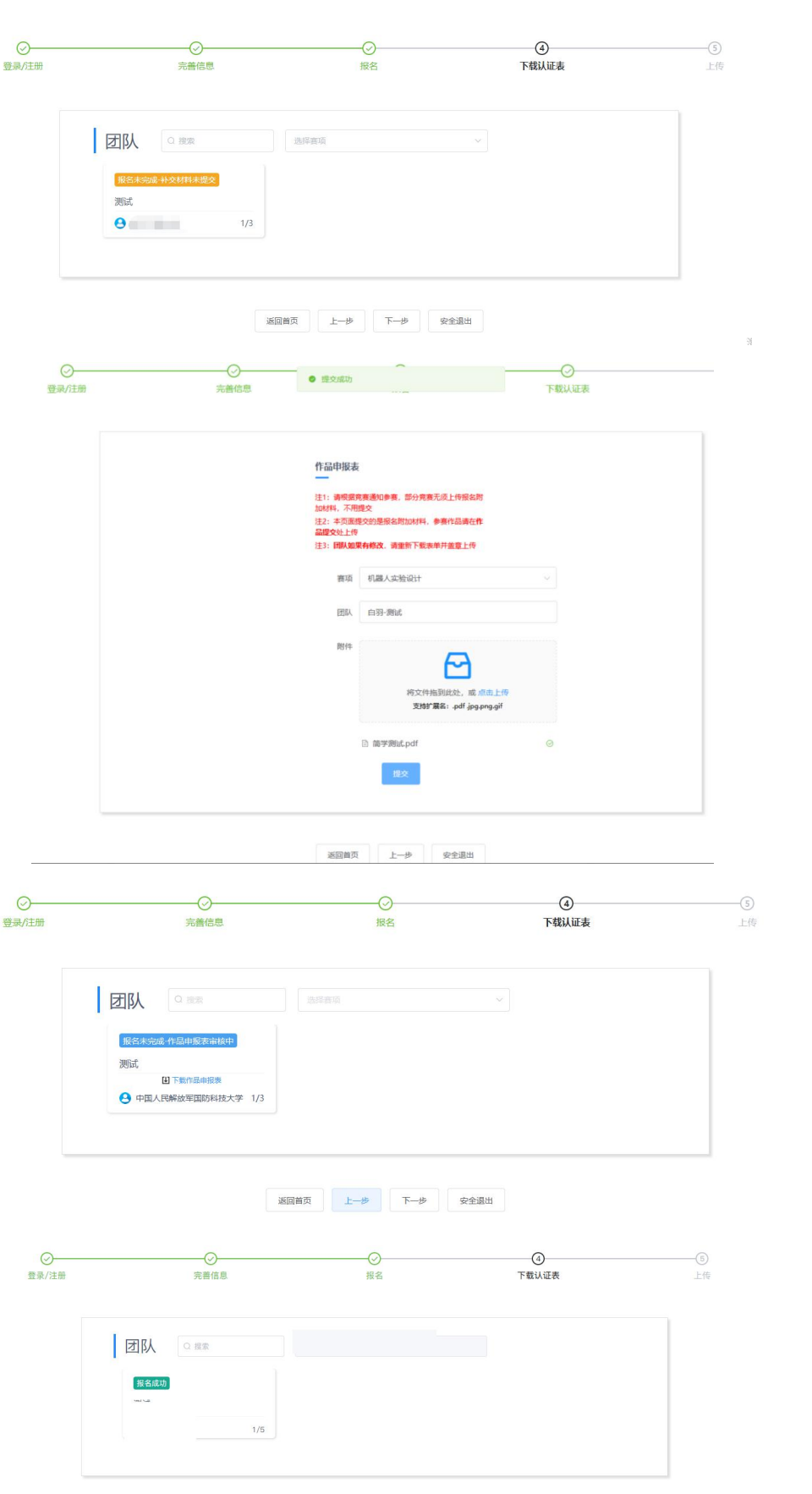

# **步骤四:支付报名费**

# 1、在报名成功的团队页面,点击队伍进去,点击支付报名费

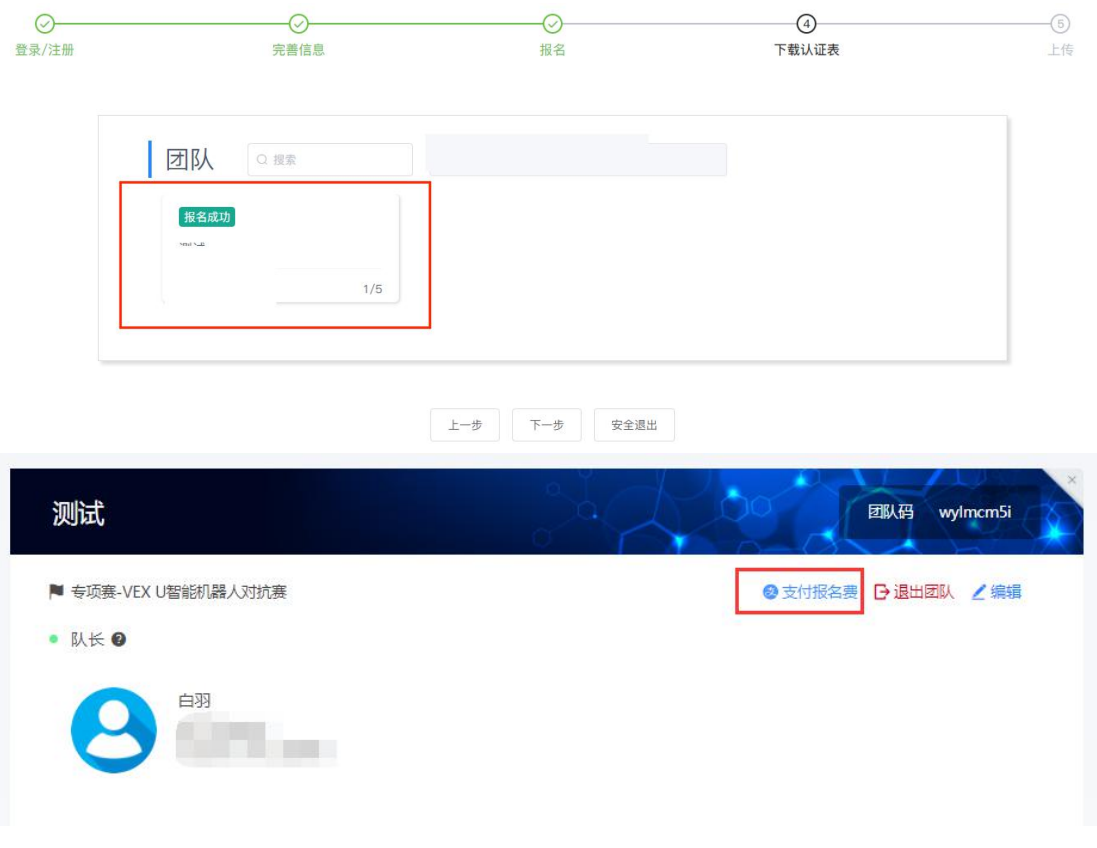

# 图 15 支付报名费页面

# 2、选择支付方式,支付宝支付或者银行汇款。如图 16

竞赛报名费缴款方式有两种(您可以根据自己的情况,任选其中一种方式)

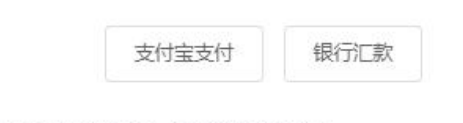

\* 如有学校需要用公务卡支付, 选择支付宝绑定公务卡, 付费时选择公务卡

图 16 选择支付方式

3.1 若选择支付宝扫码支付,如图 17

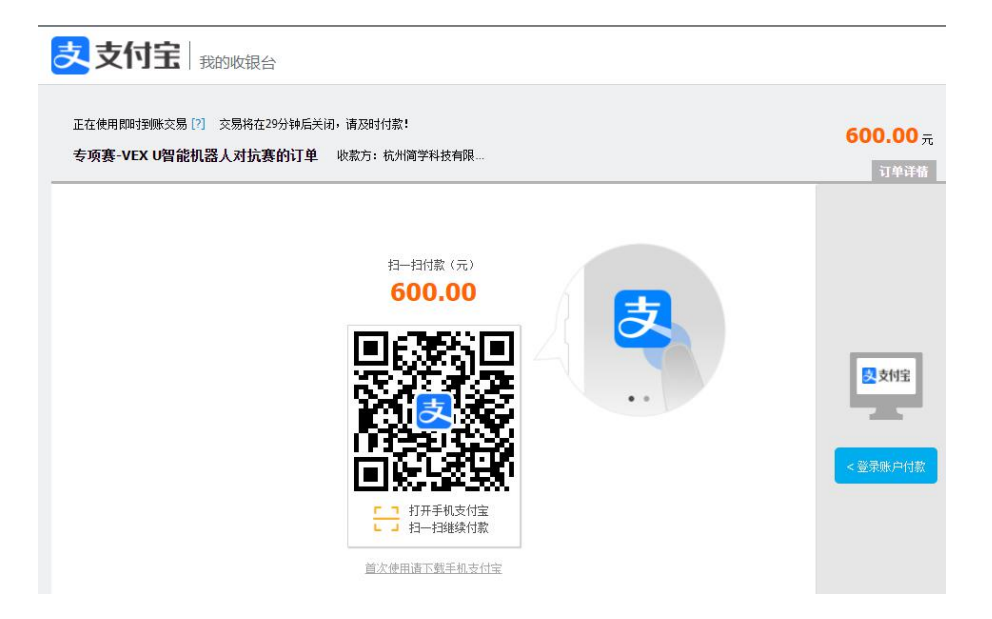

图 17 支付宝付费

3.2 若选择银行汇款,请上传汇款凭证,备注汇款信息:团队名称+学校。若多个团队,请 逐个填写队伍名称,逗号隔开。如图 18

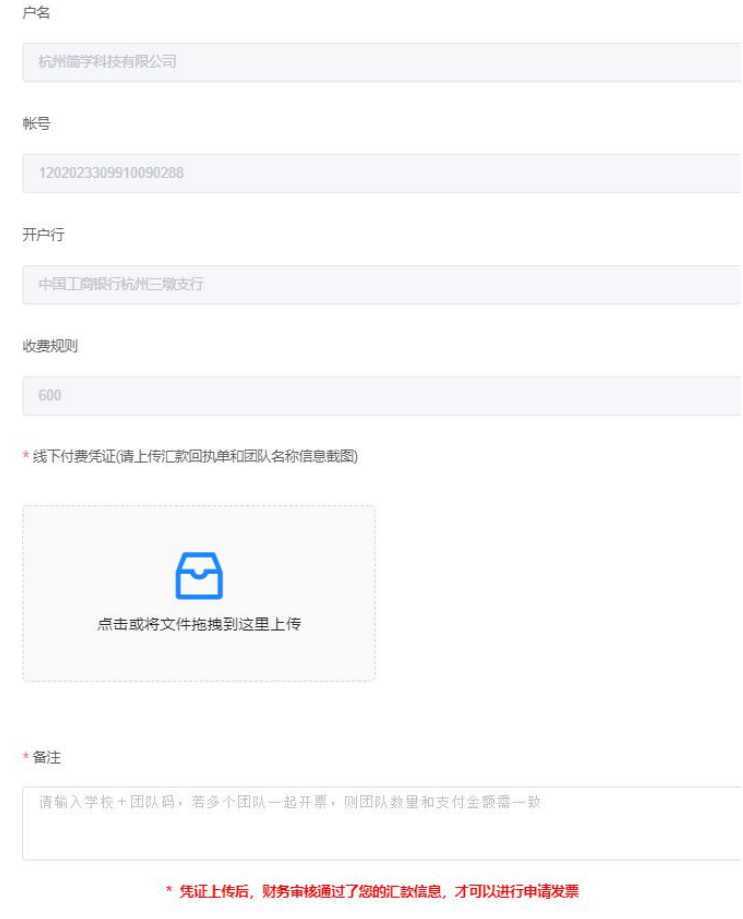

# 图 18 银行卡支付

4、填写发票信息

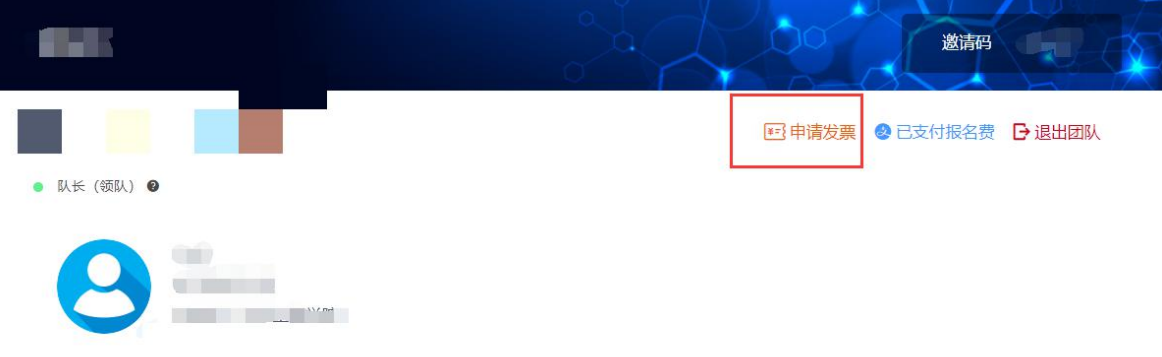

4.1 选择支付宝支付后, 在团队详情页面, 点击申请发票, 如图 19;

#### 图 19 申请发票页面

4.2 选择银行汇款,填写汇款信息后,需等待竞赛财务确认过后,"团队详情"里才会出 现"申请发票"按钮,然后填写申请发票信息。

4.3 填写发票信息: 选择发票类型, 开票类型请申请电子发票(如果需要纸质发票, 需要 指导教师在微信群中联系财务人员特别提出要求),填写发票抬头和税号,填写接收发票的 邮箱和手机号。如图 20;

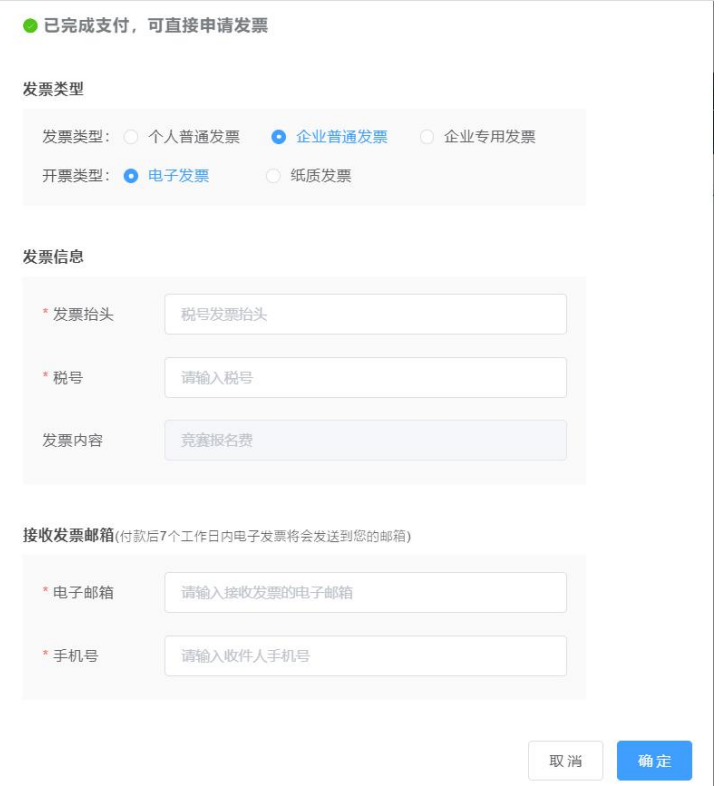

#### 图 20 填写发票信息

4.4 申请发票,填写信息过后,即可查看申请。如图 21.若发票申请信息填写错误,请及时 联系群里的"竞赛财务"处理。

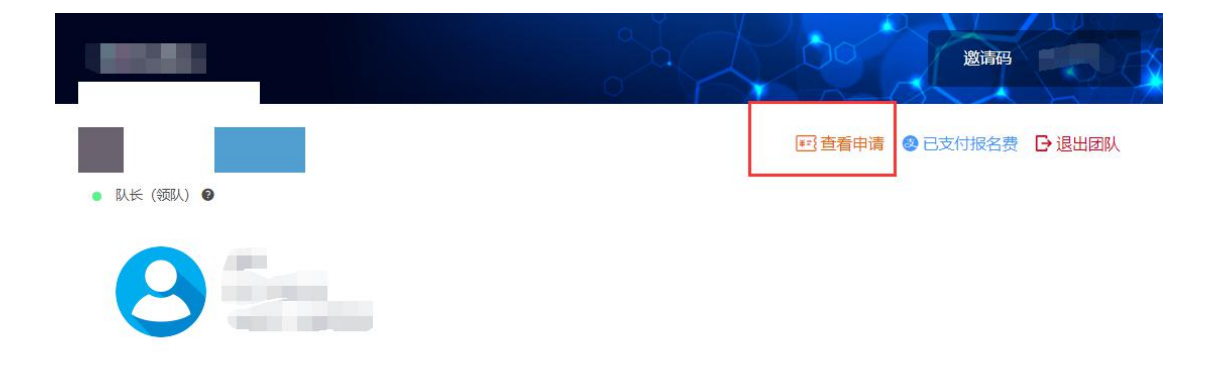

# 图 21 查看发票

# **三、报名常见问题**

1.在报名截止前,队长/指导教师有权限编辑团队信息.可按如下操作:

点击团队-编辑,如图 22,图 23 所示

进入团队编辑页面,可以对成员进行管理,更换队名/调整成员顺序/增加成员/删除成

员如图 24 所示;也可以删除团队,重新进行报名,如图 25 所示。

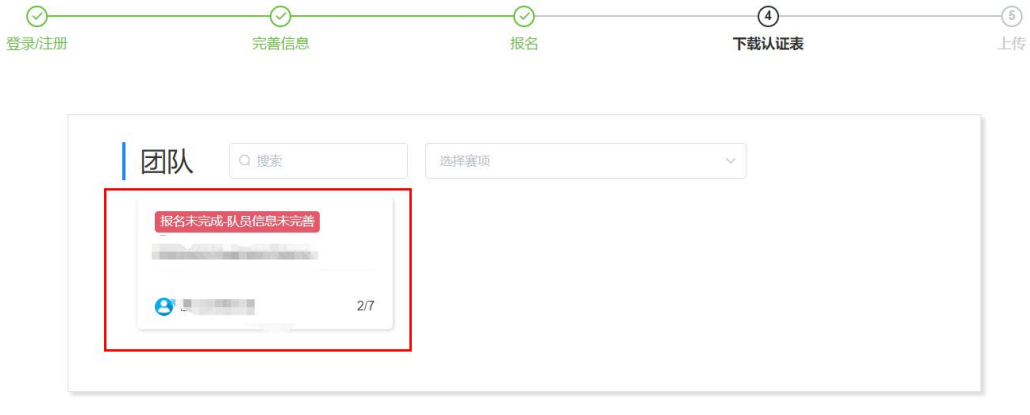

图 22 团队成员管理入口

返回首页 上一步 下一步 提交作品 安全退出

| 지미 |                     |                                                                      |  |               |     |               |
|----|---------------------|----------------------------------------------------------------------|--|---------------|-----|---------------|
|    | 测试                  |                                                                      |  |               | 邀请码 | ×<br>zm5pgb39 |
|    | N<br>● 队长 (领队) ●    | The same and the same state of                                       |  | ● 支付报名费 日退出团队 |     | ∠编辑           |
|    |                     | F.<br>业<br><b>ATTER</b><br>18 E                                      |  |               |     |               |
|    | ● 指导老师 ●            |                                                                      |  |               |     |               |
|    | ● 团队成员              |                                                                      |  |               |     |               |
|    |                     | m.<br>$\label{eq:11} \varepsilon = \varepsilon + \varepsilon \, m^2$ |  |               |     |               |
|    | 申请加入成员<br>$\bullet$ |                                                                      |  |               |     |               |

图 23 团队编辑操作编辑按钮

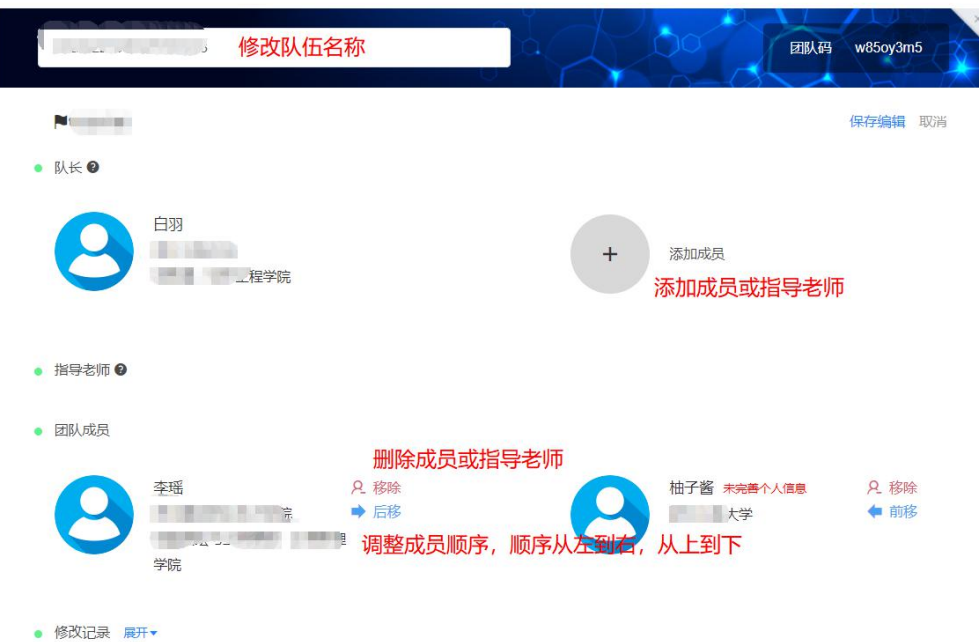

# 图 24 团队编辑操作页面

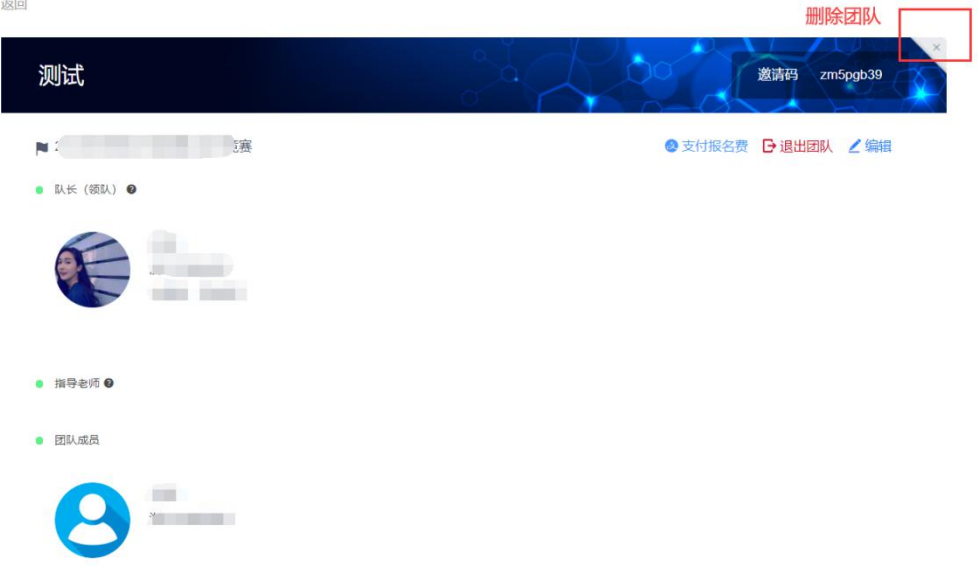

# 图 25 删除团队操作

2、报名成功如何查看?

当所在队伍的所有参赛队员个人信息完善过后,作品申报表提交审核通过后,团队状态显示 报名成功,即表示完成报名。

# 3、竞赛钉钉群(学生群)

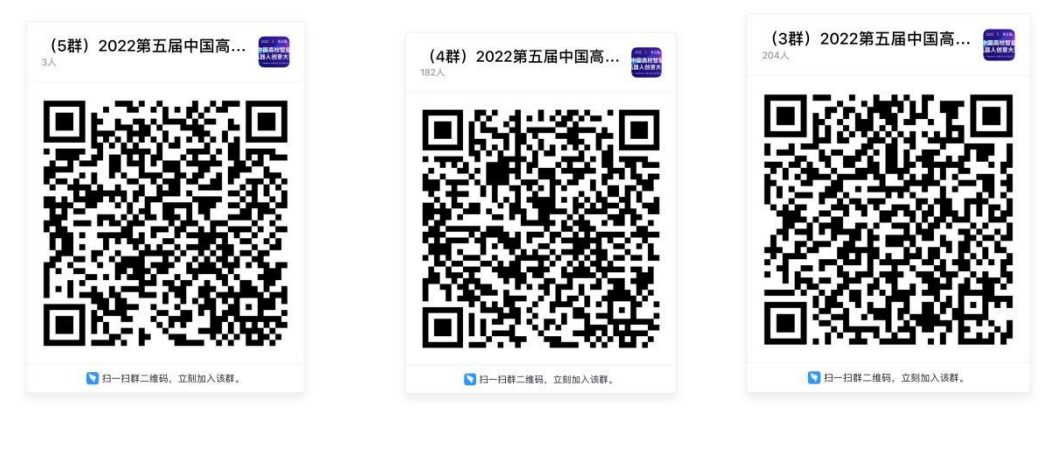

群号:31020024 群号:32775003 群号:31709261

4、团队单独缴费还是学校统一缴费?

目前两种方式都可以